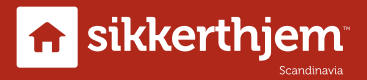

# Brugervejledning S6evo™ udendørs SmartCam

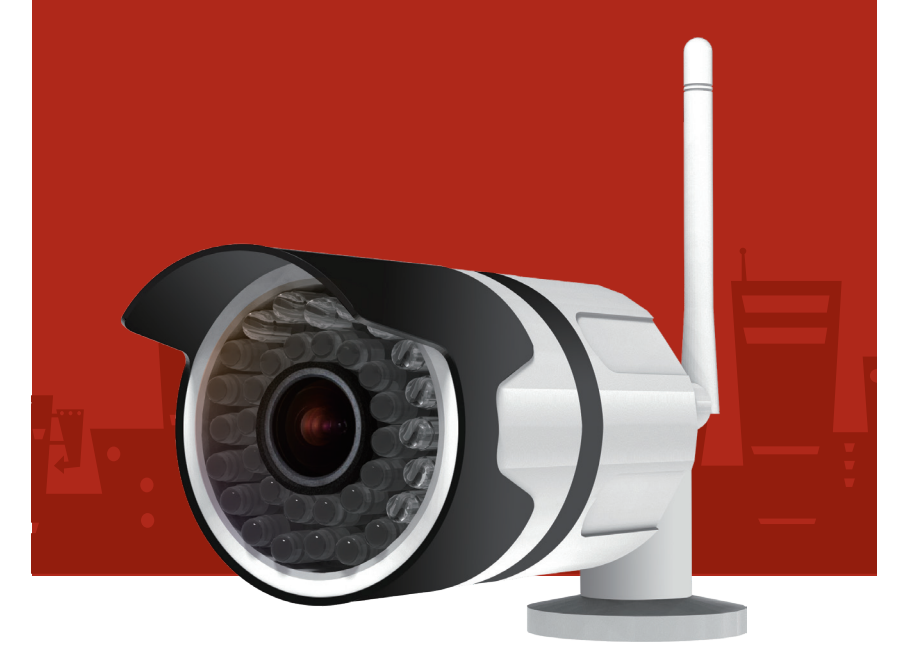

Venligst læs denne manual grundigt før brug. Husk at gemme manualen til fremtidigt brug.

Designet i Danmark

## Tillykke med dit nye S6evo™ udendørs SmartCam

## Beskrivelse af S6evo™ udendørs HD WiFi SmartCam

Med et SikkertHjem™ S6evo™ udendørs SmartCam, vil du ikke blot modtage øjeblikkelige notifikationer i tilfælde af indbrud. Med et SmartCam vil disse notifikationer også indeholde en kort video-optagelse af hvad som sker, så du straks kan vurdere situationen. Livestream i superklar HD opløsning direkte fra din smartphone, optag hændelser på baggrund af bevægelse foran kameraet, lyt igennem kameraet og tilgå nemt optagelser fra de seneste dage, og del disse med politi eller forsikringsselskab.

#### Hvad gør den?

Det udendørs SmartCam tilføjer et helt ny lag til oplevelsen af dit S6evo<sup>™</sup> alarmsystem. SmartCam lader dig se hvad som sker under et indbrud eller blot tjekke op på indkørslen, garagen eller haven derhjemme. Indsæt et microSD™ hukommelseskort og kameraet vil kunne optage alt som det ser og lade dig tilgå og gemme optagelserne direkte på din telefon.

## Sådan virker den

S6evo™ SmartCam forbinder trådløst til dit WiFi-netværk og S6evo™ appen på din iPhone® eller Android™ smartphone. Ligesom alt andet i S6evo™ universet, opsættes og betjenes SmartCam direkte fra S6evo™ appen på din telefon, uanset hvor du befinder dig. Det udendørs SmartCam er IP66 certificeret og er beregnet til udendørs opsætning.

### Anbefaling

Med et S6evo™ SmartCam modtager du ikke blot notifikationer ved alarm, men du vil også få mulighed for visuelt at validere hændelsen samt, at videodokumentere hændelsen i superklar HD opløsning. Disse optagelser kan være en stor hjælp for politiet i forbindelse med efterforskning, samt i forbindelse med en eventuel forsikringssag.

## Krav til brug

Krav til brug: Et S6evo™ system, en iPhone® med iOS® 7 eller nyere eller smartphone med Android™ 4.3 eller nyere, en internetrouter med 2.4 GHz WiFi IEEE 802.11 b/g standard og en aktiv internetforbindelse med minimum 2 Mbit upload hastighed.

## Kom godt i gang

Det er både nemt og hurtigt at forbinde ekstra tilbehør til en S6evo™ alarmpakke. Dette sker ved at scanne QR-koden på det tilbehør, der ønskes tilføjet.

Inden du går i gang med at installere dit S6evo™ kamera skal du skrue helt op for lyden på din telefon. Dette for at kameraet har de bedste vilkår for at opfange lydsignalet fra smartphonen som igangsættes ved påbegyndelse af kamerainstallationen.

Start med at åbne S6evo™ appen

I den åbne app trykkes på  $\bullet$  (øverst i højre hjørne)

## Vælg systemindstillinger

- 1. Tryk på + Tilføj tilbehør nederst på siden
- 2. Vælg Scan QR-kode
- 3. Benyt nu telefonen til at scanne QR-koden på kameraet. Scanningen foretages automatisk, når QR-koden er helt synlig i scanner-vinduet.
- 4. I nogle tilfælde beder appen om WiFi koden til dit netværk. Her er det vigtigt, at du bruger samme WiFi-forbindelse, som SmartBox'en er forbundet til.
- 5. Smartphonen vil nu give en høj lyd. Der kan gå op til 1 minut, før kameraet fanger signalet. Kameraet vil afgive lyd, når det er tilføjet.
- 6. Navngiv nu tilbehøret. Fx "Kamera, have" og bekræft ved at trykke på

i øverste højre hjørne.

Tillykke! Kameraet er nu indlæst i alarmen og skal bare monteres.

## FAQ

## Hvordan monteres SD-kortet?

På bagsiden er kameraet er der indgraveret en lille SD-kort markering, som indikerer hvor SD-kortet skal monteres.

## Hvordan fungerer kameraet, hvis der ikke er et SD-kort monteret i?

Du kan live-streame med kameraet og tage billeder, der lagres direkte på din telefon.

## Hvordan fungerer kameraet, hvis der er et SD-kort monteret i?

Ønsker du at optage video og fx anvende funktionen "Bevægelses-detektion" forudsætter det, at der indsættes SD-kort i kameraet.

## Kameraet vil ikke forbinde til internettet.

Tjek om koden til WiFi-netværket er korrekt.

## Mikrofonen virker ikke.

Tjek lydindstillingen på din telefon. Det er vigtigt, at appen har adgang til mikrofonen.

## Videoen er ikke tydelig.

Prøv at ændre indstillingerne til HD. På den måde har du højeste kvalitet.

## Jeg kan ikke afspille optagelserne.

Tjek først om microSD hukommelseskortet er sat korrekt i kameraet. Efter ca. 10 min. bør du kunne afspille optagelserne. Prøv at sætte microSD hukommelseskortet i en computer for at tjekke, om det virker korrekt. Genstart kameraet.

#### Jeg modtager ikke notifikationer.

Tjek notifikationsindstillingerne på din telefon. Appen kan ikke sende notifikationer, hvis du ikke har sat det til i indstillingerne.

#### Kameraet kan ikke installeres i appen.

Har du skruet op for volumen på din telefon? Den skal være skruet helt op. Det er nemmest for kameraet at opfange lydsignalerne fra telefonen, hvis der ikke er andre lyde omkring det under installationen.

Hold telefonen tæt på kameraet. Hvis du har lavet ændringer på din WiFi router (navn og-eller kodeord) skal disse opdateres i appen inden du kan installere kameraet.

## Tekniske specifikationer

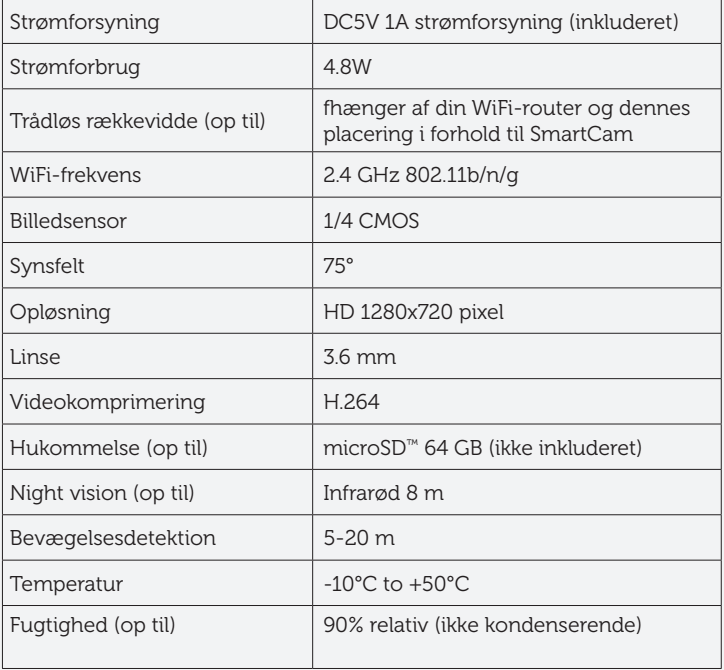

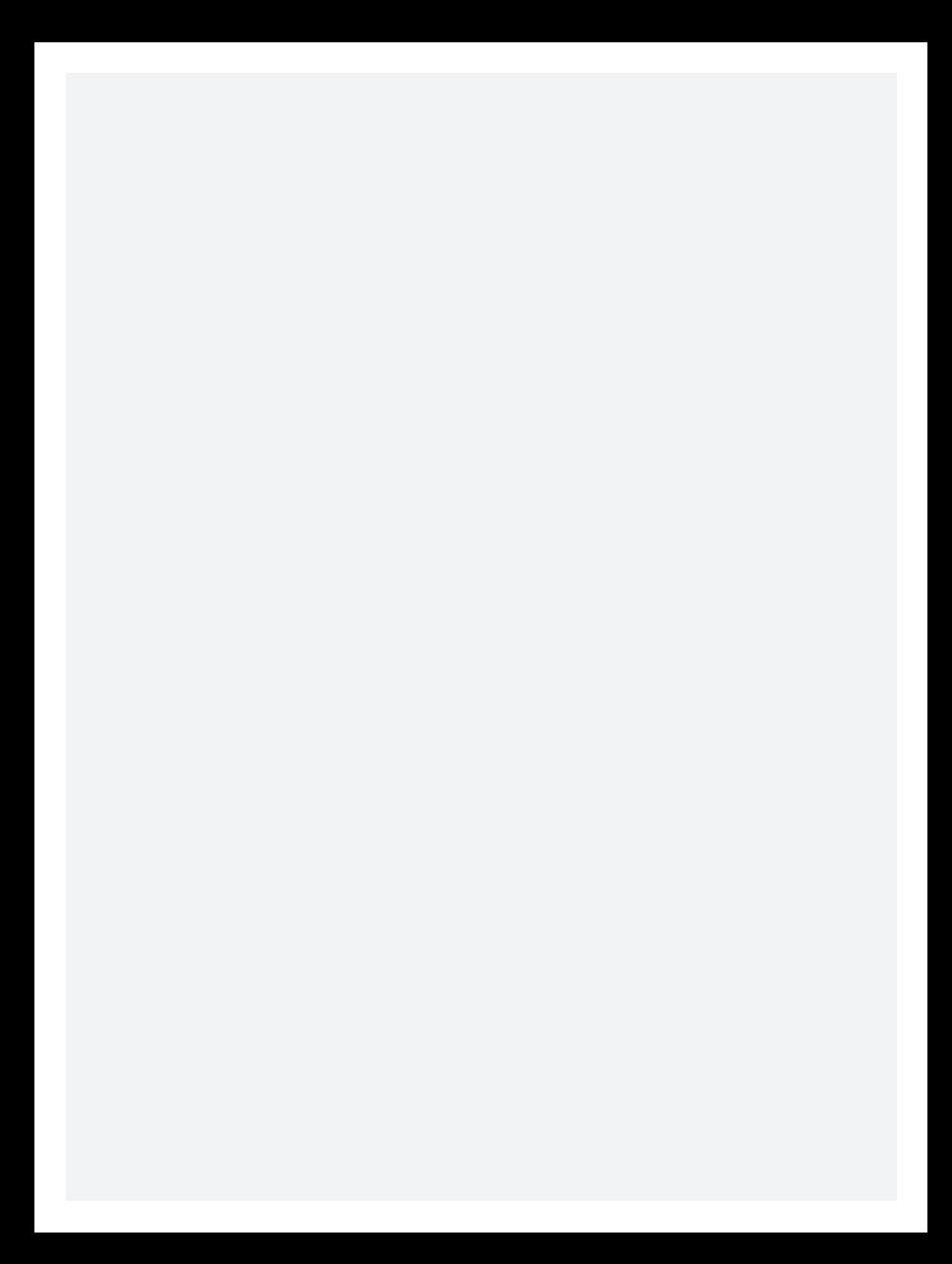